#### GUIDANCE NOTES ON HOW TO ADD UNIQUE ADDRESSES

# Log in to eDevelopment.scot and click on "New Proposal"

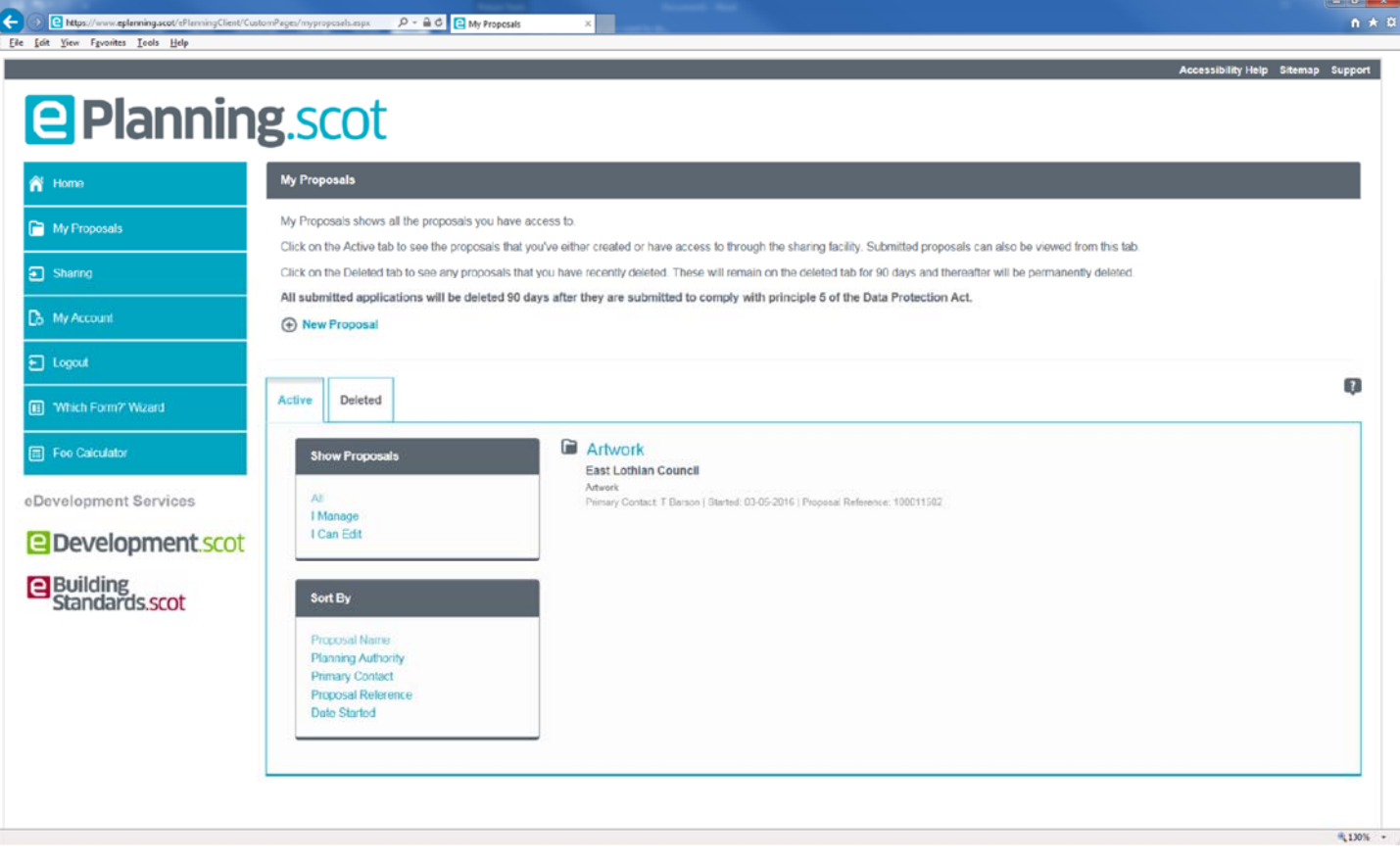

## Enter the Postcode and press "Postcode Search"

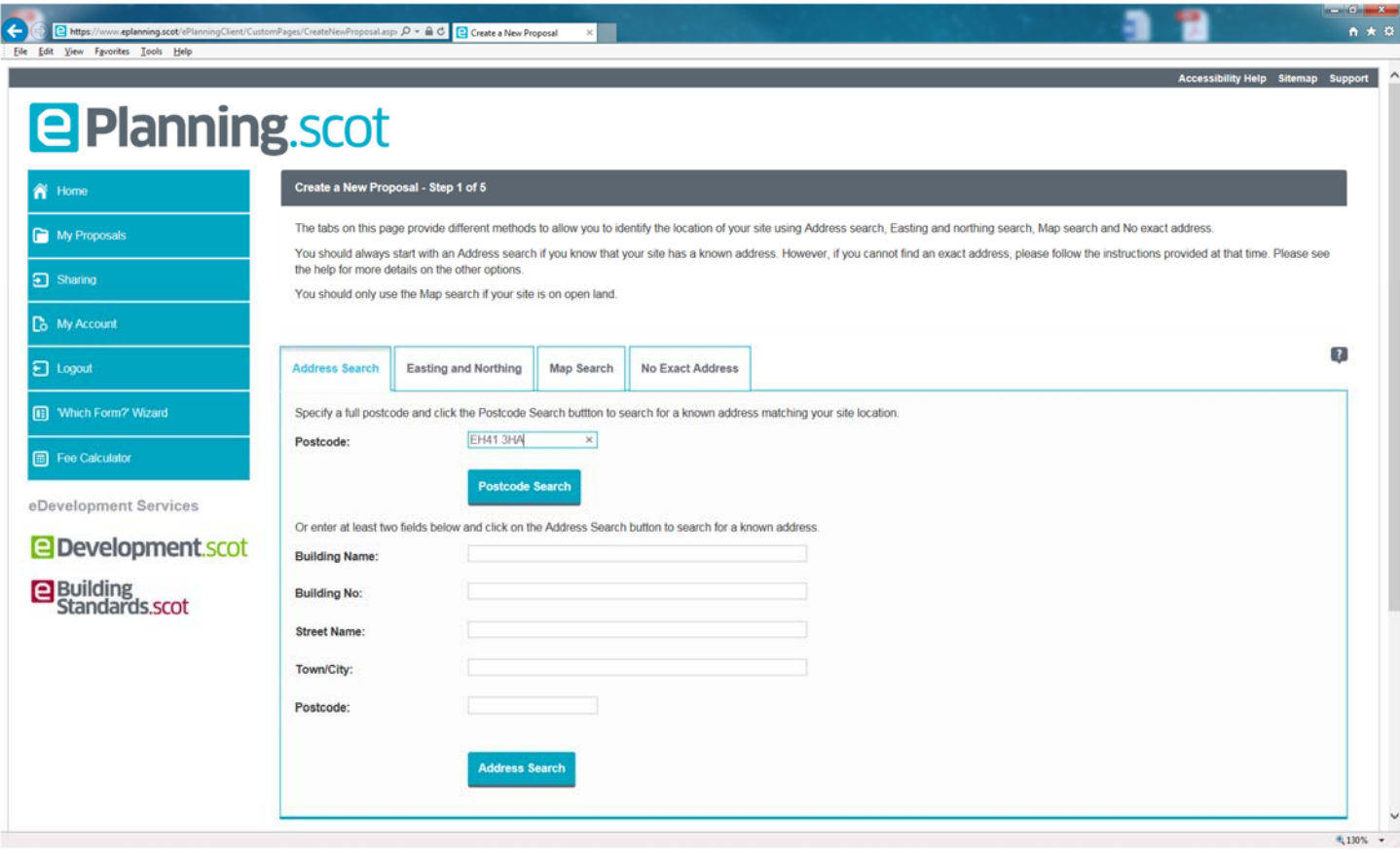

Click on the "No Exact Address"

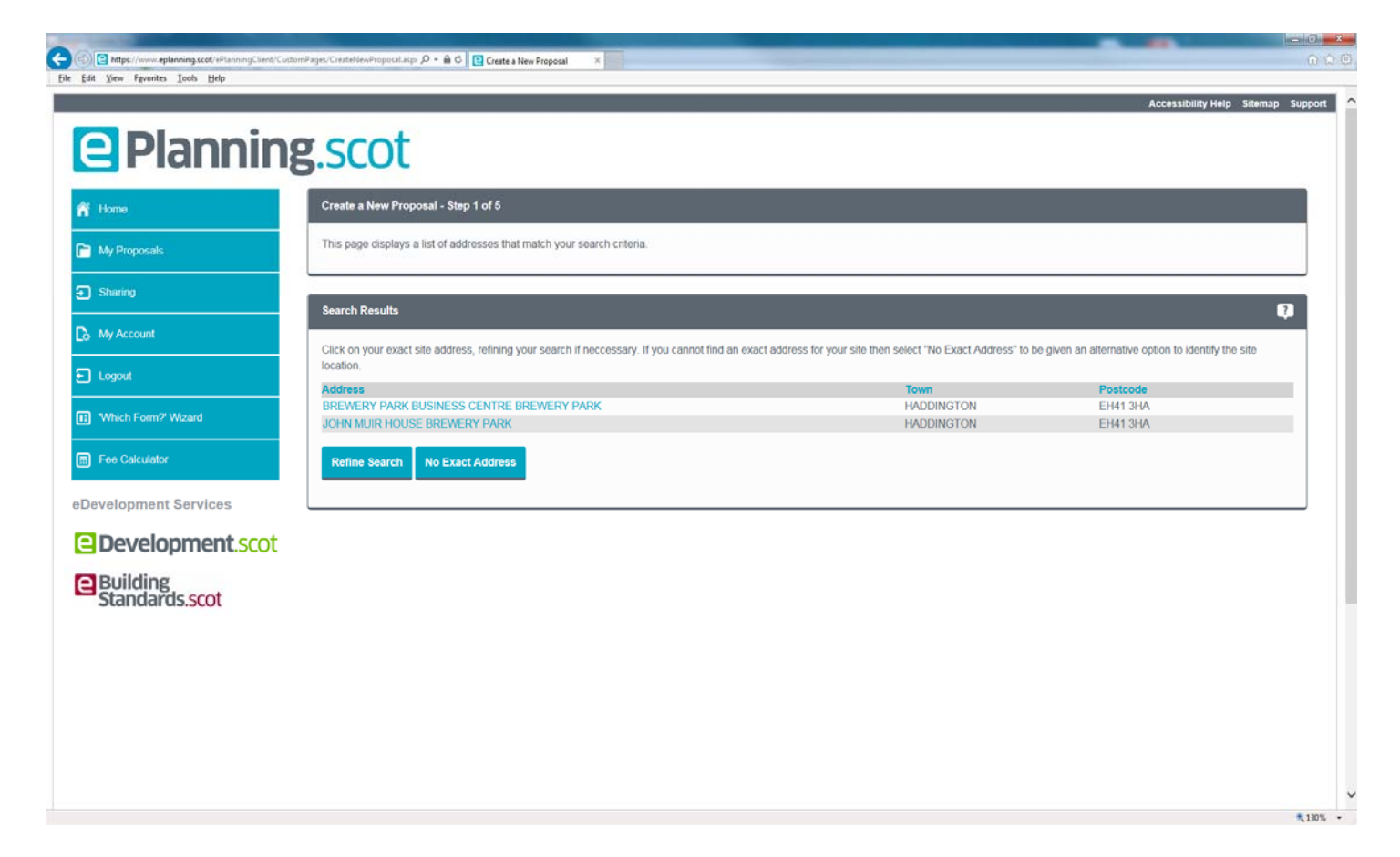

Click on the relevant radial button and press "Continue"

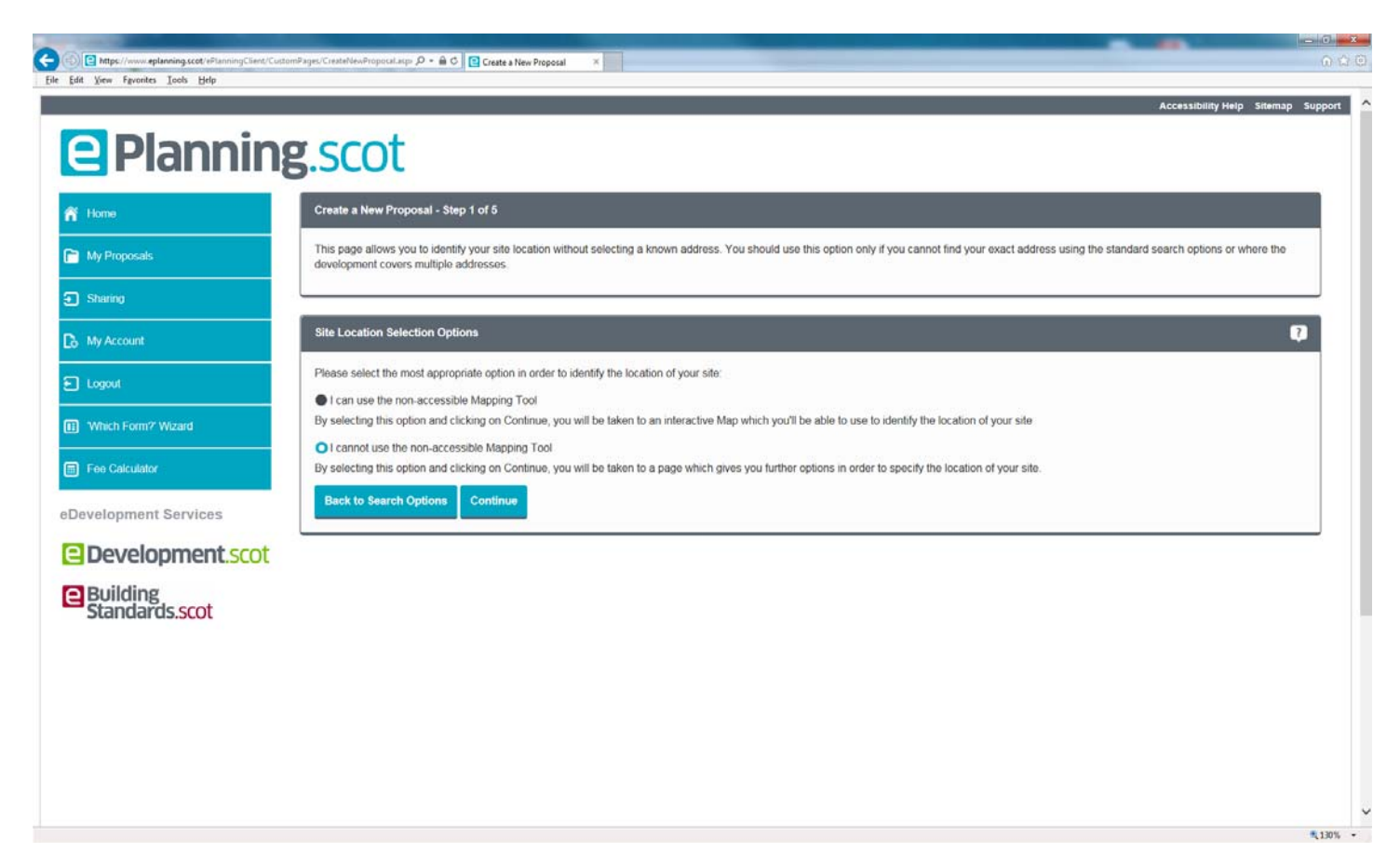

Click on the radial button at "Yes" then press "Continue"

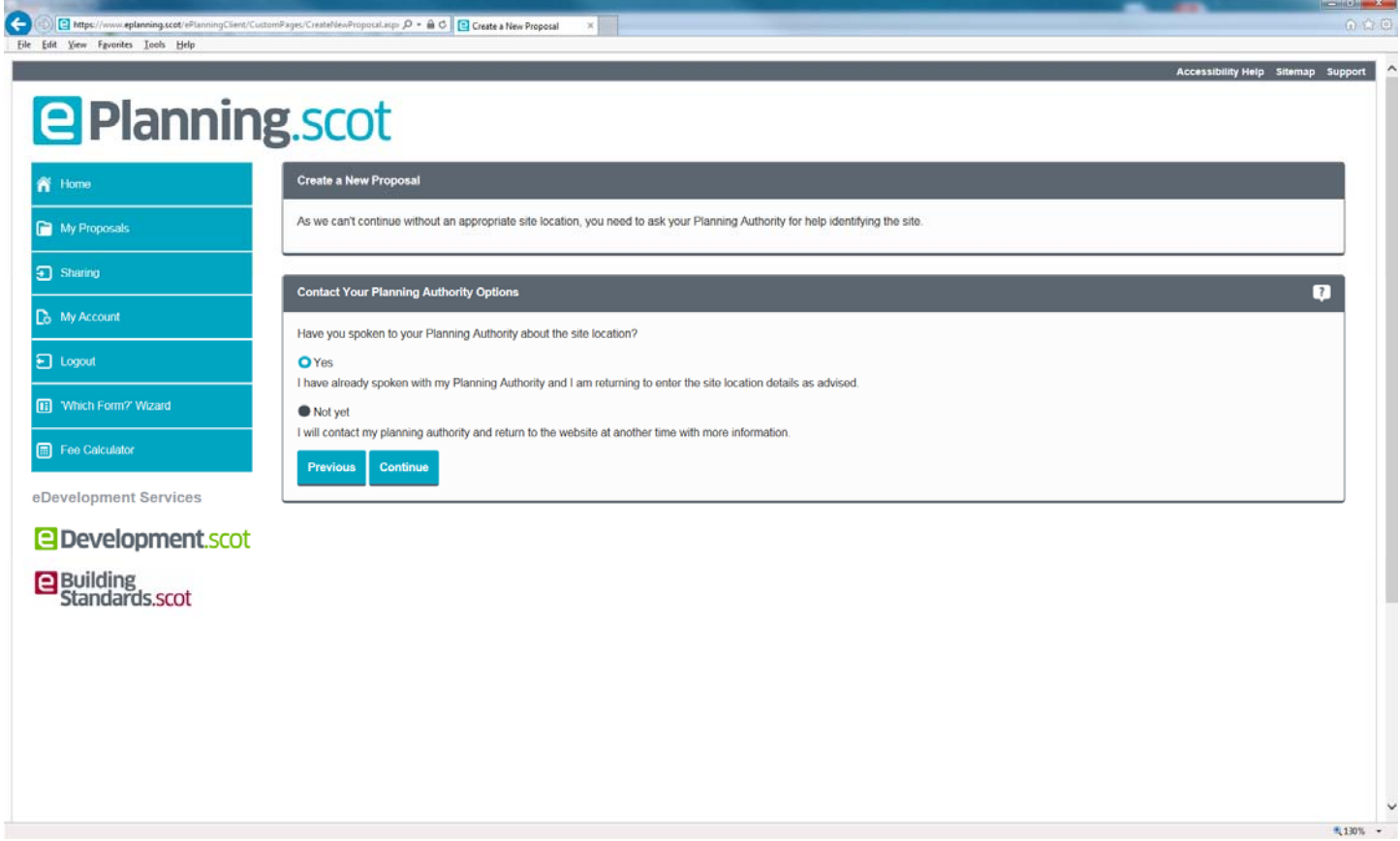

Pick "East Lothian Council" from the dropdown menu and then type in the address you wish to use

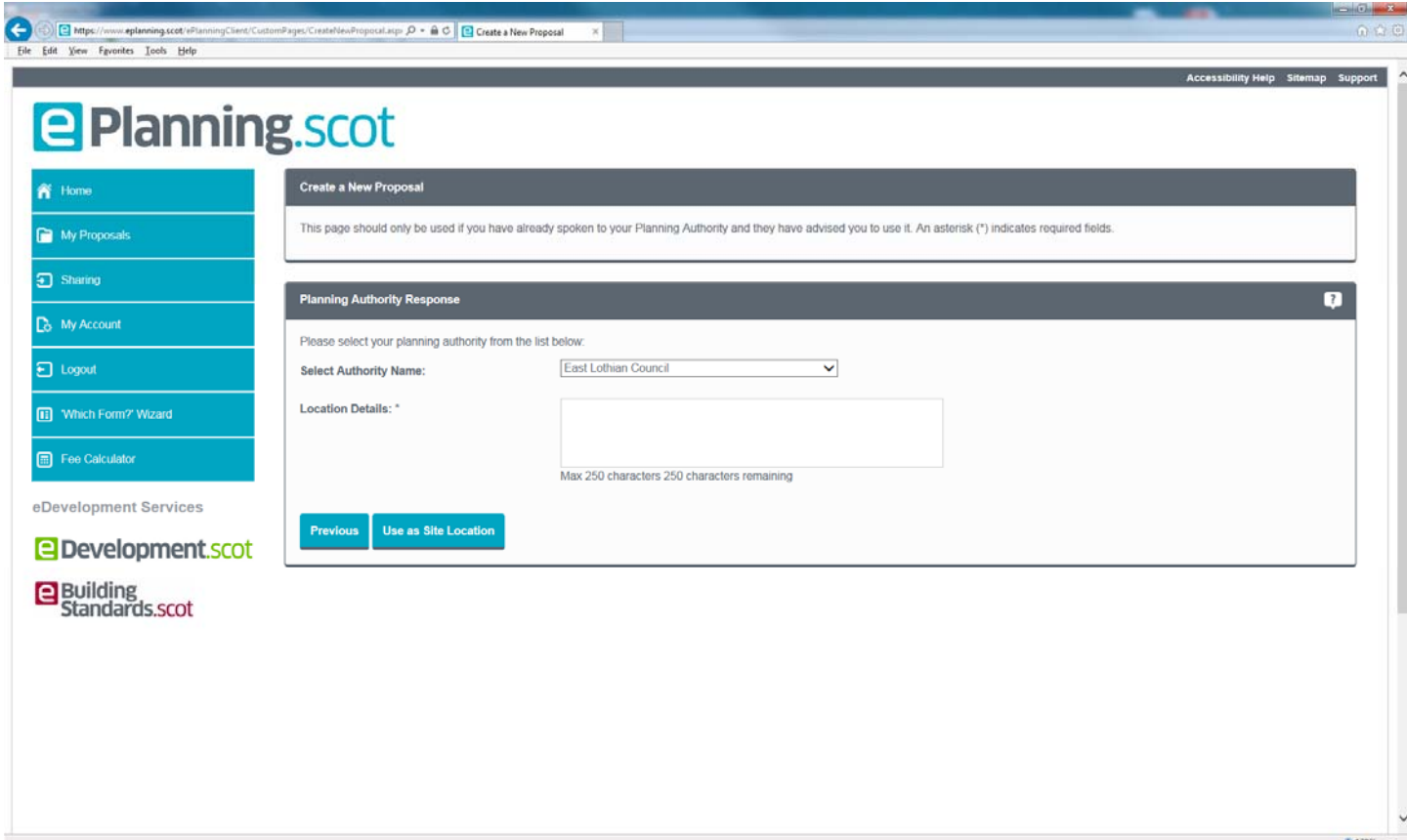

#### Click "Use as Site Location"

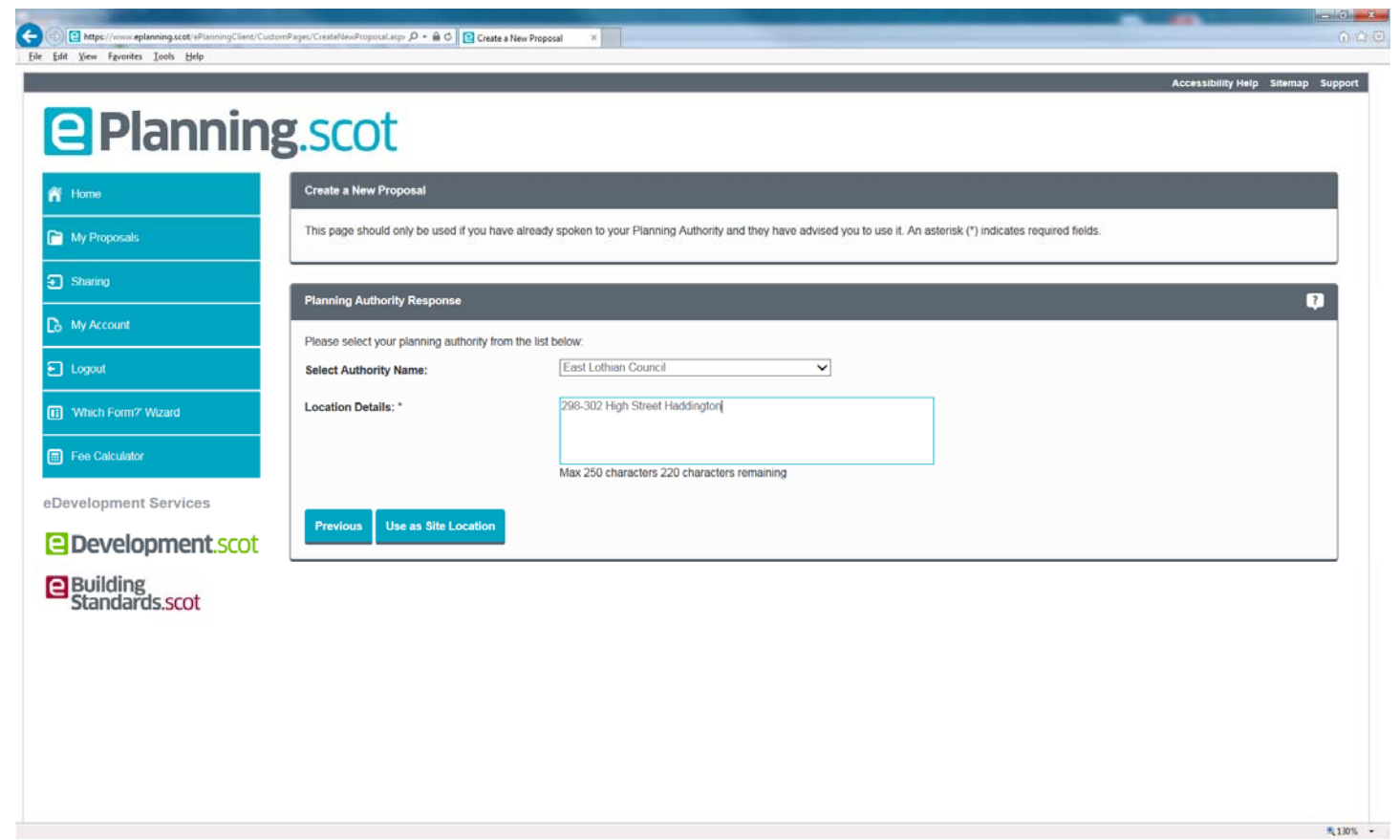

## Click "Confirm Address"

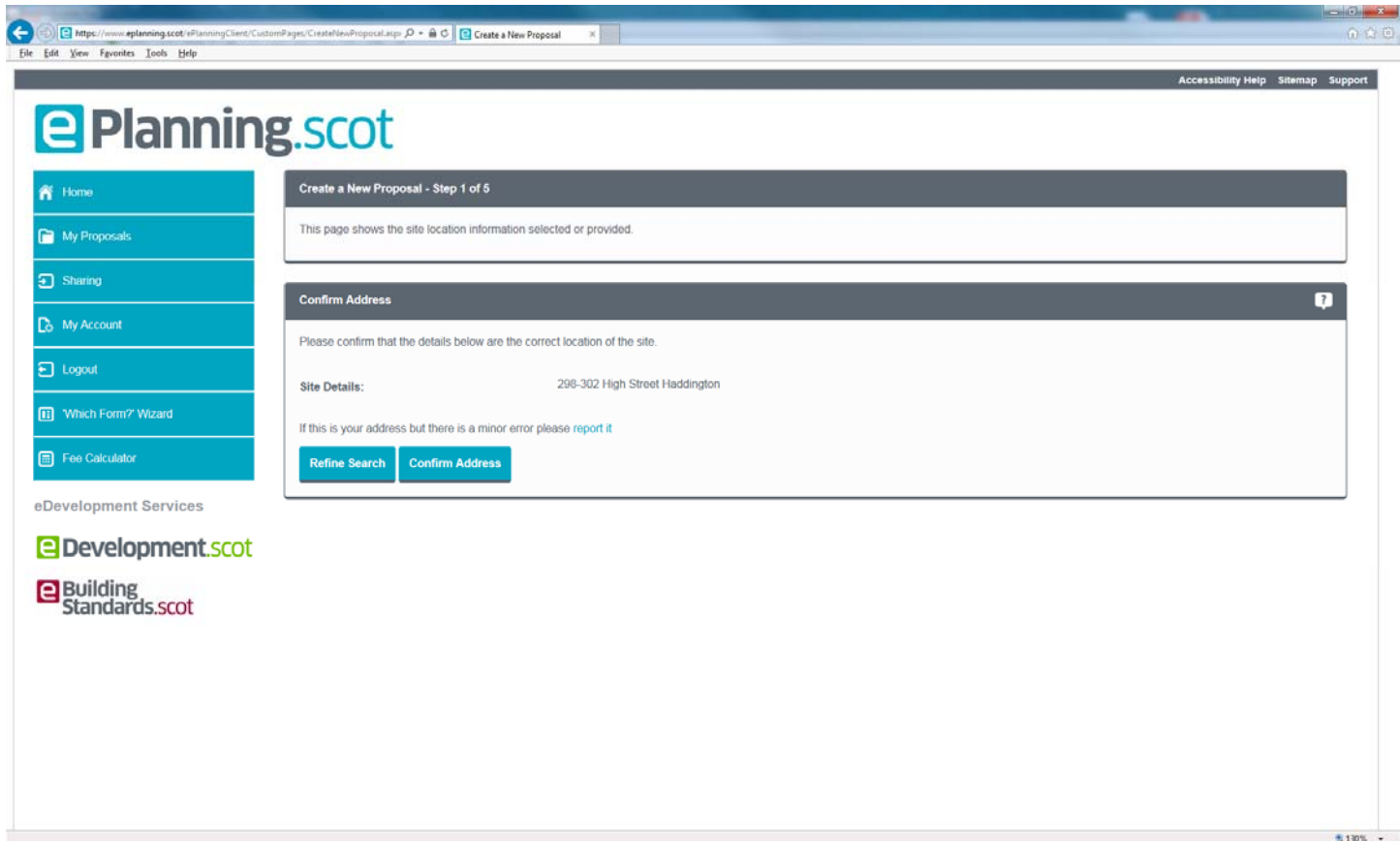

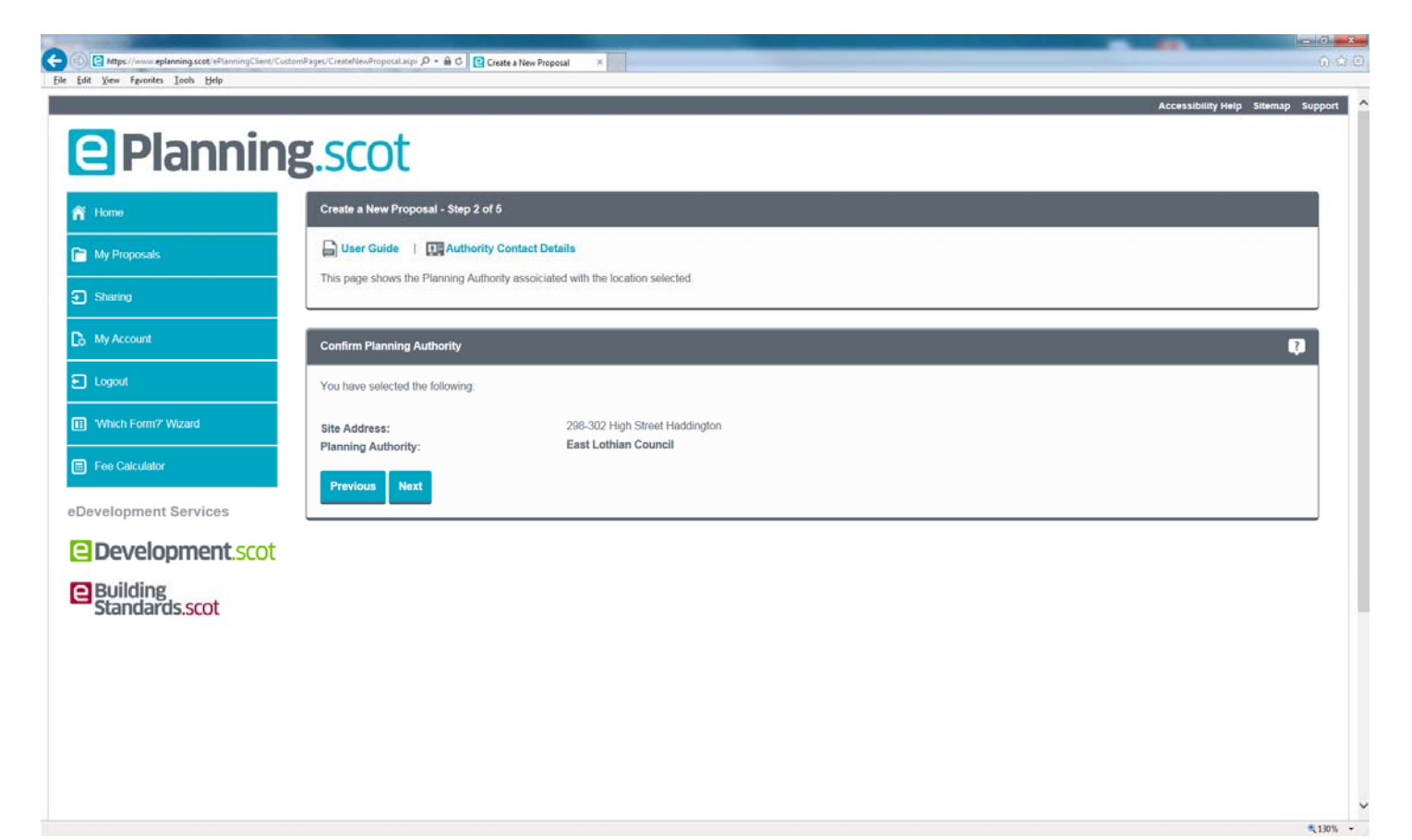

You should enter a "Proposal Name" and "Proposal Details" and click "Confirm Details"

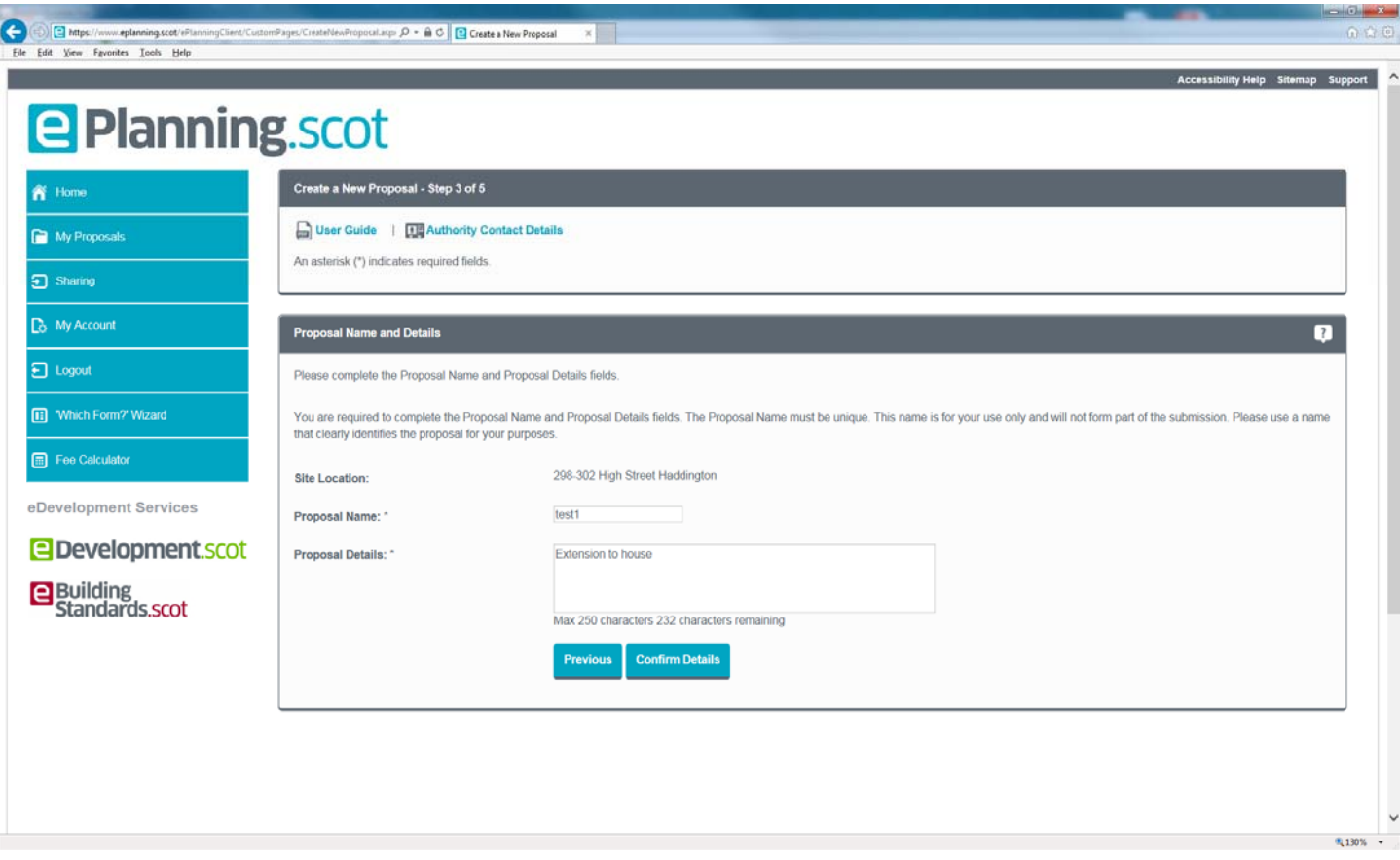

This will then take you to the screen to Select Online Forms

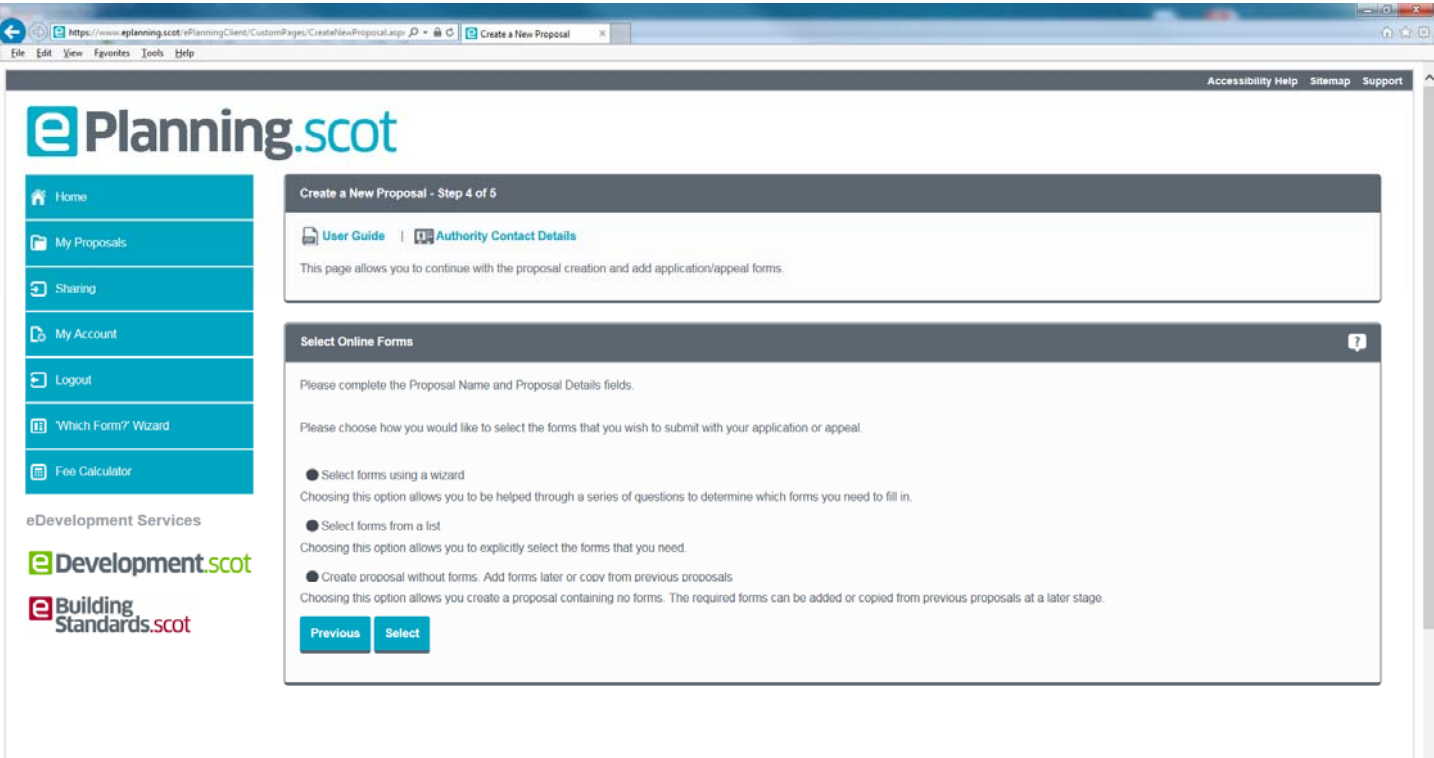